## **Så här skapar du en ny signatur i Outlook 2010 för Windows**

1. Enklaste sättet att komma åt signatur-inställningarna är att öppna ett nytt tomt mejl.

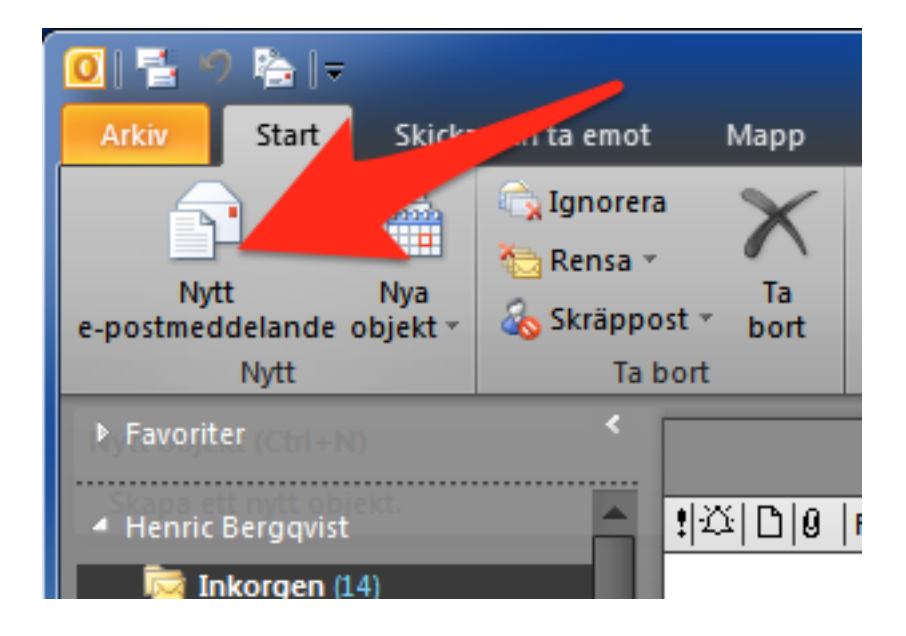

2. Klicka på signatur-knappen (1.) så att menyn öppnas och sedan "Signaturer..."(2.).

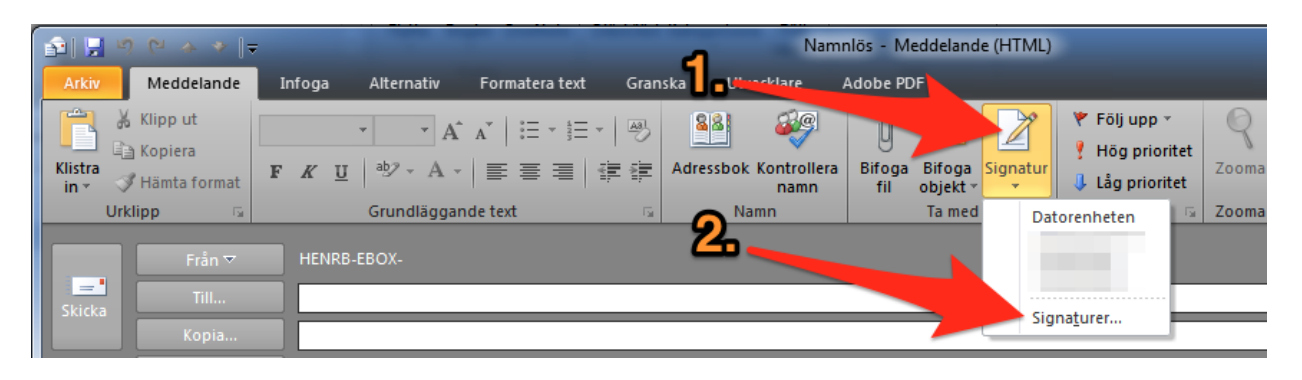

3. Klicka knappen "Ny" (1.) och ge din profil ett identifierande namn i rutan som dyker upp (ex.-Komplett svensk). Skapa och formatera sedan signaturen så att den blir som du vill ha den i rutan (2.), du kan använda fetstil, kursivering, typsnitt m.m. men tänkt på att hålla det så enkelt som möjligt då det inte är säkert att allt ser lika bra ut för den andra parten som för dig.

Välj sedan den nyskapade signaturen i fältet "Nya meddelanden" och "Svar/vidarebefordran" (3.) om du vill att signaturen automatiskt ska finnas med på nya mejl du skapar, respektive på mejl du svarar på eller vidarebefordrar. Du kan med andra ord skapa en till, kanske lite kortare, signatur och ange att den automatiskt ska användas när du svarar på mejl.

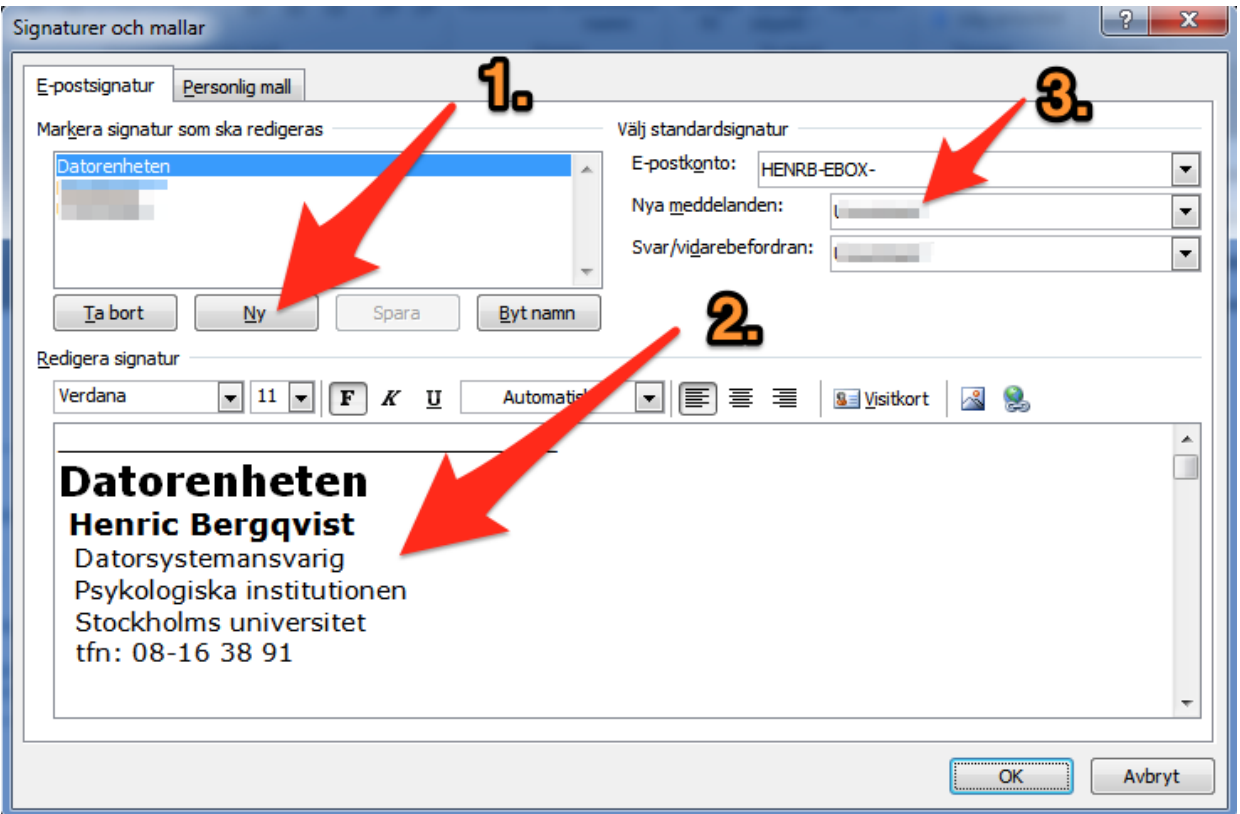

4. Universitetet har en mall för hur en signatur rekommenderas se ut som du hittar här: http://www.su.se/medarbetare/visuellidentitet/mallar/e-postsignatur